## **Use this Quick Reference Guide (QRG) to Submit a Continuing Review**

eRIA

**1**. At the top of your browser window, type the URL: **[https://eria-irb.princeton.edu](https://eria-irb.princeton.edu/)** and CLICK **Enter** on your keyboard.

*NOTE: If you are off campus, VPN is required to access eRIA.*

**2.** At the prompt, **LOG IN** with your *Princeton.edu ID and password* and **ACCEPT DUO** verification. This will take you to the eRIA home page.

**3.** Enter your protocol number in "**Quick Find"** and CLICK the magnifying glass icon. *NOTE:* you can also enter your PI's last name or a key word in the protocol title in "**Quick Find**."

**4.** After the search result appears, hover over the protocol number and wait for a pop-up menu to appear.

**5**. When the menu appears, slide your cursor right and down, then HOVER over "**Create New**." Slide right and down, and CLICK on "**Continuing Review.** "

**6.** The "Continuing Review" Form window opens. **MAXIMIZE** the form window.

**7.** Enter the requested information. Mandatory fields are identified with an **asterisk \***.

*NOTE:* To save your application for later completion, CLICK **Save** at the top of the Form. To find your submission later, log back in to eRIA and search for your protocol using "**Quick Find**" and your protocol number.

8. Complete the remainder of the Form, including attaching any supporting documents in section "**SUPPORTING DOCUMENTS**."

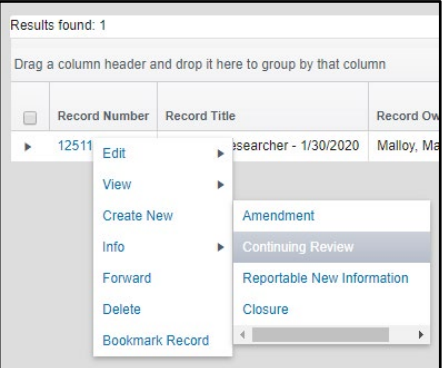

**9.** If you are the PI, skip to #**11.**

**10.** If you are *not* the PI for your study, you must select "**I am not the PI"** in the "**PI ASSURANCE**" section.

**11**. If you are ready to submit for PI review, you have two options: **Option 1.** If the PI **will** review in eRIA, choose "**Advance this submission to the PI.**"

**Option 2.** If the PI **will not** review in eRIA, check the "**Attach a signed PI approval form**" box, then click on the link to:

- a) Print the PI Approval Form
- b) Have your PI sign it
- c) Scan to pdf or take a photo of the signed form with your smart phone d) CLICK the Upload icon to attach it

**12.** When you are done, CLICK the "**Check for Errors"** checkbox.

*NOTE:* If any required fields are incomplete, you will receive a screen message, **"Finish all incomplete items listed and click Check for Errors again."** To jump directly to the unanswered questions, CLICK on the question that appears in the box.

**13.** When you have answered all mandatory questions and the "**Check for Errors"** checkbox is labeled, "**Form Locked, Unlock to Edit**," click "**Submit."**

 $\boxed{\equiv}$  Check for Errors  $\blacksquare$  Save  $\boxed{\phantom{a}$  Submit  $\boxed{\phantom{a}}$  Close  $\boxed{\phantom{a}}$ 

**E** Form Locked, Unlock to Edit **B** View PDF Submit Close

*NOTE:* When the Form window disappears, your submission has been advanced to the next step.

## **Helpful links:**

[How do I enable and/or disable web browser pop-up blockers?](https://princeton.service-now.com/snap?sys_id=9512&id=kb_article) [How do I clear my browser cache?](https://ria.princeton.edu/eria/home/technical-faqs#comp0000584bceb500000003866090)

**For help, contact eRIA Support at: eRIA-IRB@princeton.edu or 609-258-0865**